*PeopleAdmin Quick Reference Guide* 

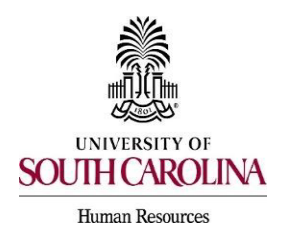

**Automated Reference Letter Collection Process** 

You can initiate an automated reference collection process through PeopleAdmin when creating a posting. This process will allow reference letter providers to submit confidential letters of recommendation directly to the PeopleAdmin (PA) system via email. Take this step while you are drafting a job posting.

1) From the Summary page of the drafted posting, click on the Settings tab.

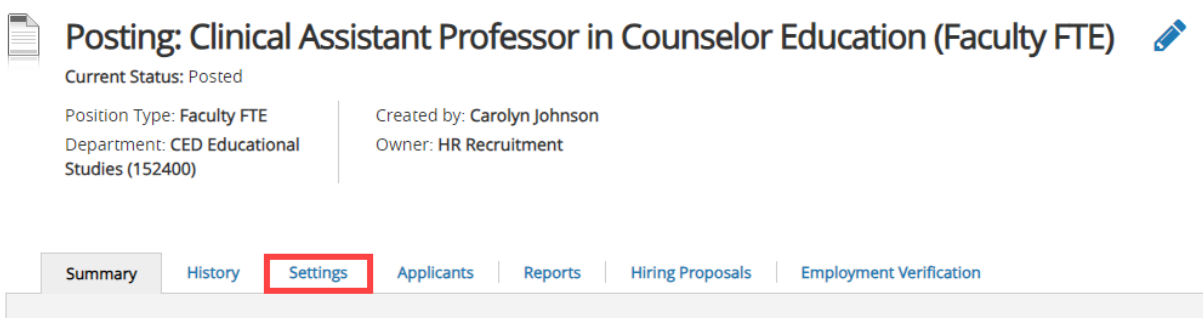

2) On the settings tab of the posting, click the drop-down box in the reference notification section. Select the workflow state in which you would like the reference/ recommendation letter provider to be notified to submit the letter of reference/ recommendation.

Note: This feature must be set at the time the posting is created. Once the position is posted, only the Office of Talent Acquisition will be able to add this functionality.

Note: If a department wants a recommendation letter from all candidates to assist in the selection process of who to interview, then select the Under Review by Department workflow state. If a department prefers to only request letters for finalists to aid in determining who to hire, then select the Finalist workflow state.

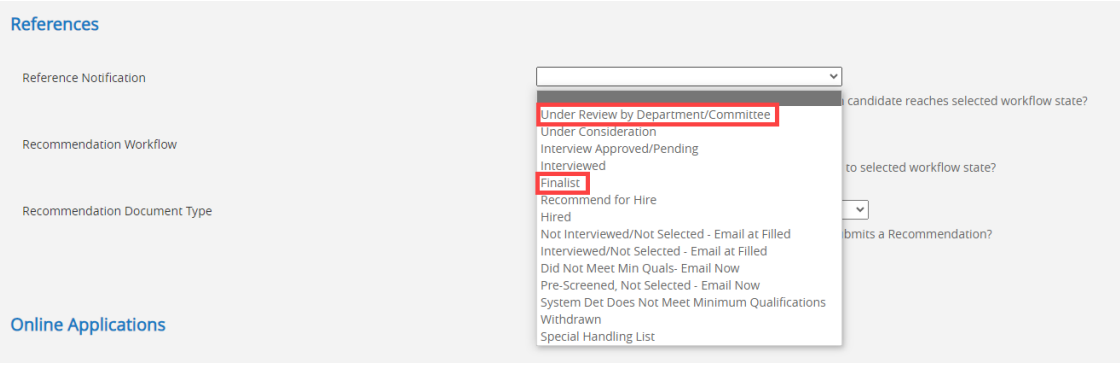

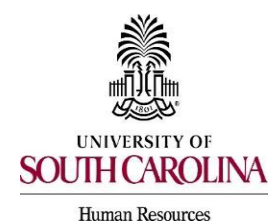

## **Automated Reference Letter Collection Process**

3) Once all reference letters have been provided, the system can move the applicant to the next workflow state if selected. To initiate this action, select the recommendation workflow drop down box and select the chosen workflow state. This drop down is optional and is not required for this feature to work. Applicants can manually be moved to the next workflow state, if desired.

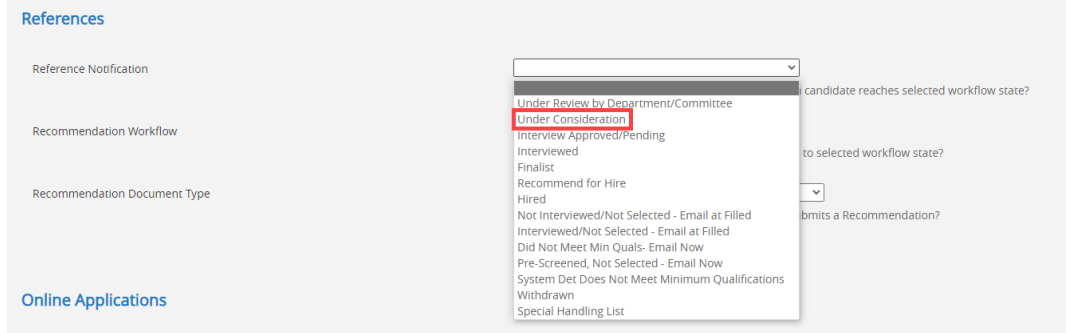

4) Select the document type you would like the reference letter providers to upload or attach. To have providers upload reference/recommendation letters, select Reference Letter.

**Note:** The system will not reject reference/recommendation letters that are not uploaded on letterhead. If letterhead is required, this should be indicated in the provider special instructions field section.

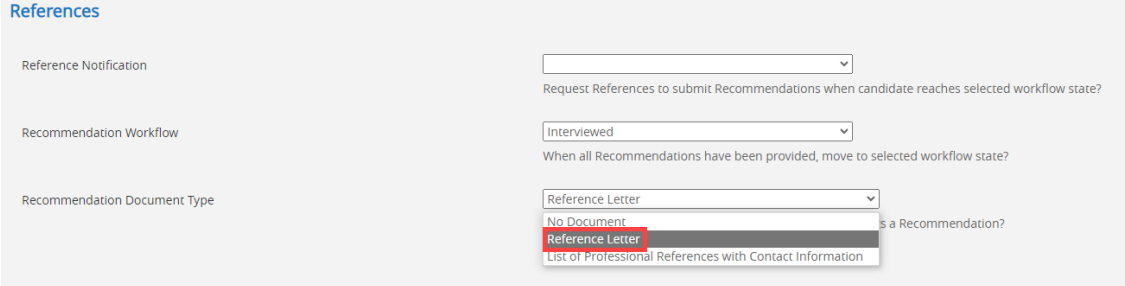

5) To save settings, click Update Settings.

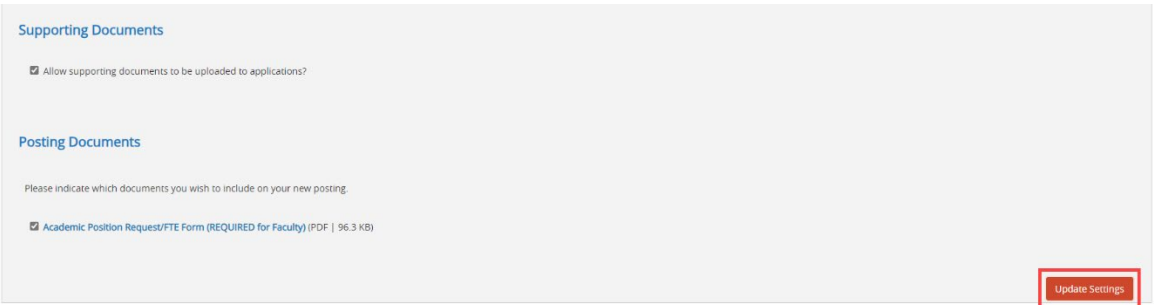

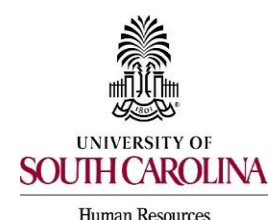

**Automated Reference Letter Collection Process** 

6) To add a minimum or maximum to the number of reference letters requested, click the Edit Posting Details link.

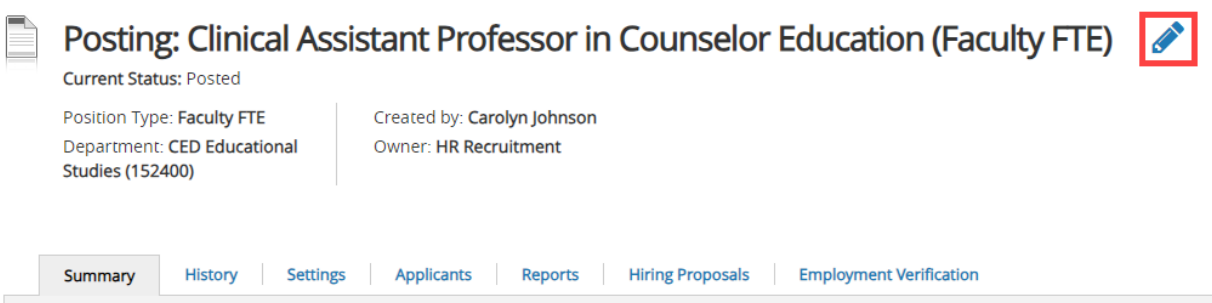

- 7) Select the Reference Letter tab on the posting and enter the amounts desired. A recommendation deadline and provider message can also be added in this section. Reference letter providers will receive an email at the time of notification, but additional information can be added to that email by adding language in the fields below.
	- If a minimum number of requests is indicated, the applicant will not be able to move forward without providing the requested information for the minimum requests.

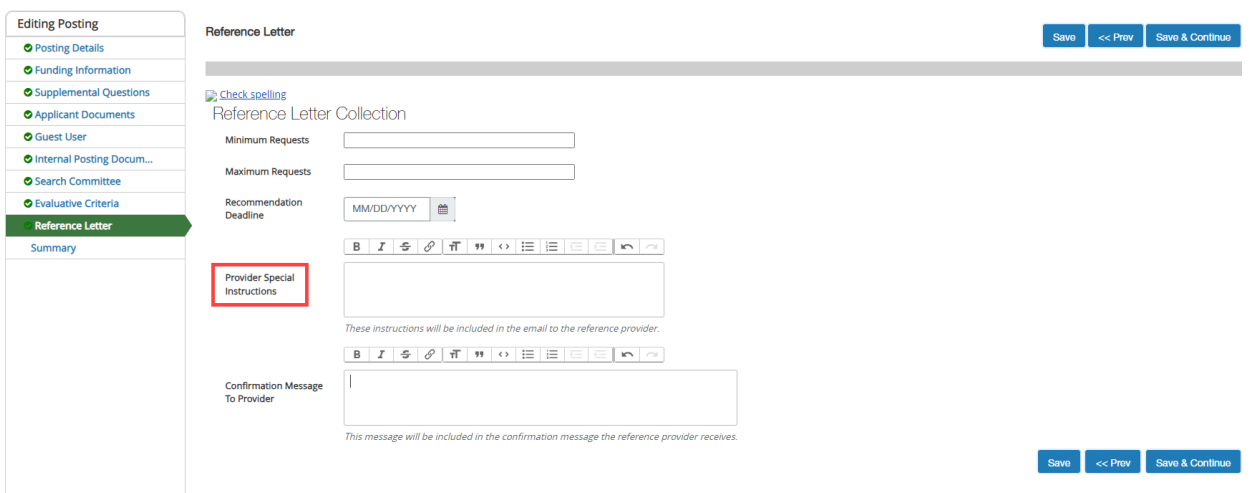

8) Click Save or Save and Continue to save changes and continue creating the job posting.

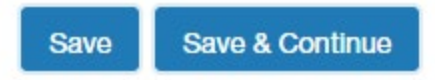